# PRENOTAZIONE Aula Magna eo Laboratori

Sulla base dell'orario delle lezioni, **l'Aula Magna** e l'**Atrio della Palestra** a Piano Terra non risultano essere occupati in modo continuativo per attività didattiche, per cui sono sempre prenotabili; il Laboratorio CADLAB Piano Terra, Laboratorio Tecnologico Aula 63 Piano Terra, il Laboratorio Multimediale 1° piano e il Laboratorio Linguistico 2° piano invece risultano disponibili la mattina nei seguenti giorni e orari:

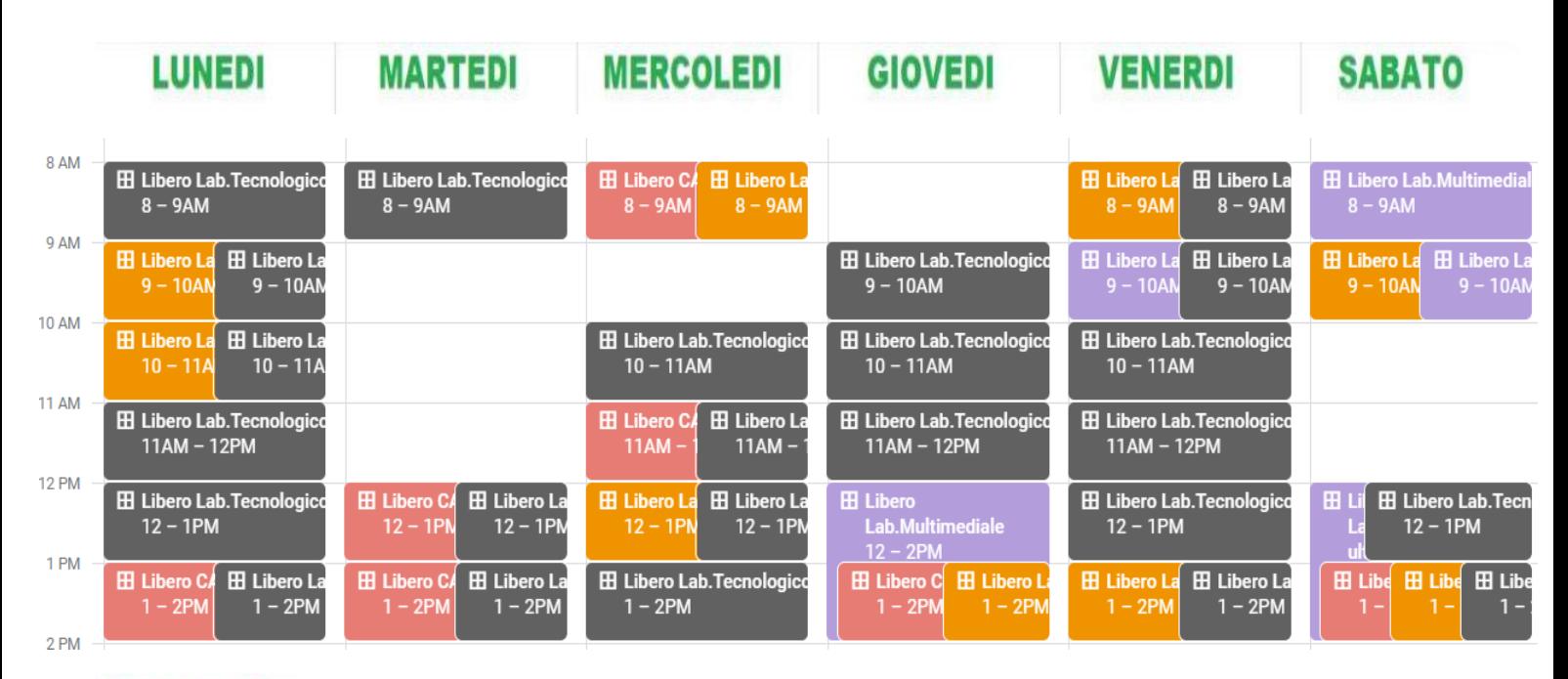

### Legenda:

#### Laboratorio Tecnologico aula 63(piano terra)

Laboratorio Multimediale (1°piano)

Laboratorio Linguistico (2°piano)

### **Laboratorio CADLAB (piano terra)**

Per poter prenotare il laboratorio prescelto, occorre procedere nel seguente modo:

**1.** Scegliere quale ambiente si vuole prenotare (CTRL + click per aprire il collegamento)

[Aula Magna \(piano terra\)](https://calendar.google.com/calendar/u/0/selfsched?sstoken=UUVFUkdOZlR1SEpEfGRlZmF1bHR8YTgzNDgxZWM2NzkxZmIxYzdmOTBjNjBiNWRhM2E1NWE) [visione Prenotazioni Aula Magna](https://calendar.google.com/calendar/embed?src=c_kssq2vja121d1bu4thhfr0gml0%40group.calendar.google.com&ctz=Europe%2FRome) [Atrio Palestra \(piano terra\)](https://calendar.google.com/calendar/u/0/selfsched?sstoken=UURXSzlsT3hDWDRqfGRlZmF1bHR8OTA3ZmMwY2UxMjhiNmVjNjlhZWM4ZGFlZjVlNzcwYTE) [visione Prenotazioni Atrio Palestra](https://calendar.google.com/calendar/embed?src=c_00162440898340c4e198770ec4616274254db242815f3982f3c1c2bd5ebd4b7b%40group.calendar.google.com&ctz=Europe%2FRome)

[Laboratorio CADLAB \(piano terra\)](https://calendar.google.com/calendar/u/0/selfsched?sstoken=UU9DQ01pR253YUtMfGRlZmF1bHR8NWY1ODk0ZDlhYjQxZDhmNWQzZTIxMDBmNTFiYjlhOTA) [visione Prenotazioni Laboratorio CADLAB](https://calendar.google.com/calendar/embed?src=c_f27f27bc6c9f31a241ef9a24cc3d296a5607379cbbf72c55d2ab38e783c7e44d%40group.calendar.google.com&ctz=Europe%2FRome) Laboratorio [Tecnologico](https://calendar.google.com/calendar/u/0/selfsched?sstoken=UUtaU1dXc1BTNklkfGRlZmF1bHR8MzA5NzQxM2FhYzJmMTI3NWQyZTM4NDllYjQzZGY0ZWU) aula 63 (piano terra) [visione Prenotazioni Laboratorio Tecnologico](https://calendar.google.com/calendar/embed?src=c_0b6em6dla8mlh6kpg65im7s0pc%40group.calendar.google.com&ctz=Europe%2FRome) [Laboratorio Multimediale](https://calendar.google.com/calendar/u/0/selfsched?sstoken=UU50aWNnSDhCeld3fGRlZmF1bHR8NWI0MzkwOWU1Yzg4MTI5NTk3MjU3MDg1YzNhYzc4N2I) (1°piano) [visione Prenotazioni Laboratorio Multimediale](https://calendar.google.com/calendar/embed?src=c_a4mobkrpseqdtkks2kfsdbi210%40group.calendar.google.com&ctz=Europe%2FRome) [Laboratorio Linguistico](https://calendar.google.com/calendar/u/0/selfsched?sstoken=UUd2NjFiejdRODNHfGRlZmF1bHR8MzQ5ZTA3MzY3NjVkNzliOWYyMzAzNDVmMzZiM2U1NWQ) (2°piano) [visione Prenotazioni Laboratorio Linguistico](https://calendar.google.com/calendar/embed?src=c_dhedbrf40lhpj8ud9oj0a0ceio%40group.calendar.google.com&ctz=Europe%2FRome)

Se si sceglie ad esempio il Laboratorio Multimediale, comparirà a video la relativa griglia riportante giorni e orari liberi per la prenotazione: a questo punto basterà cliccare lo spazio corrispondente alla data e all'ora che si vuole prenotare (si veda la tabella seguente).

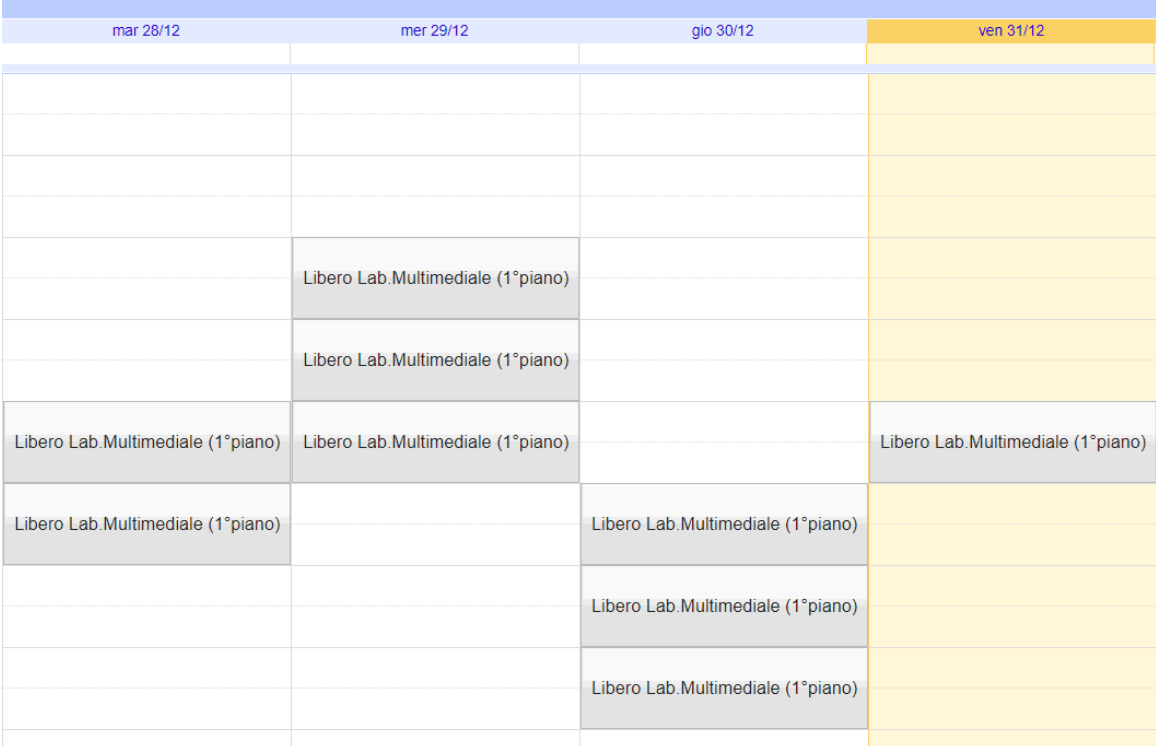

**2.** Se si sceglie di prenotare il laboratorio nella giornata del 31/12, dopo aver effettuato la selezione, si aprirà una nuova finestra in cui occorre modificare SOLO la parte evidenziata, cioè:

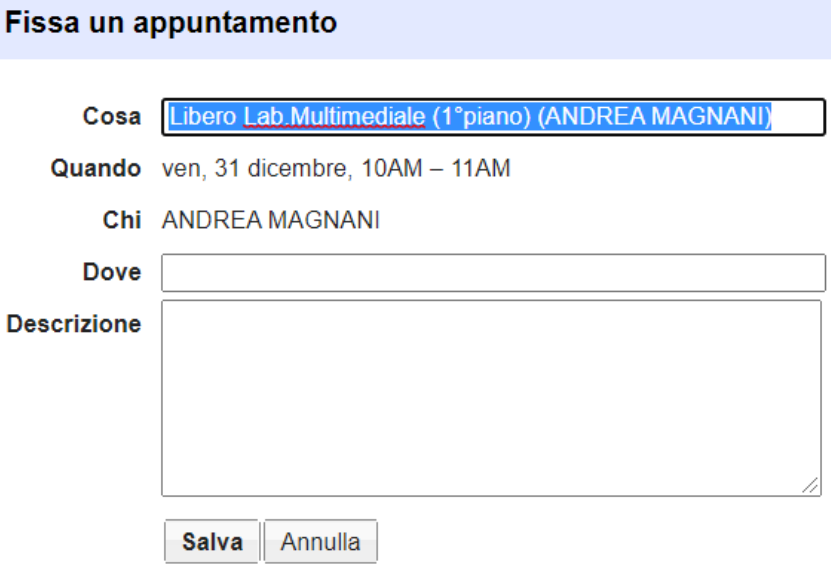

**3.** A questo punto sarà sufficiente inserire i propri dati, ad esempio "**PRENOTATO Lab. Multimediale (1°piano) (MAGNANI 2DL)**", e apparirà la seguente videata:

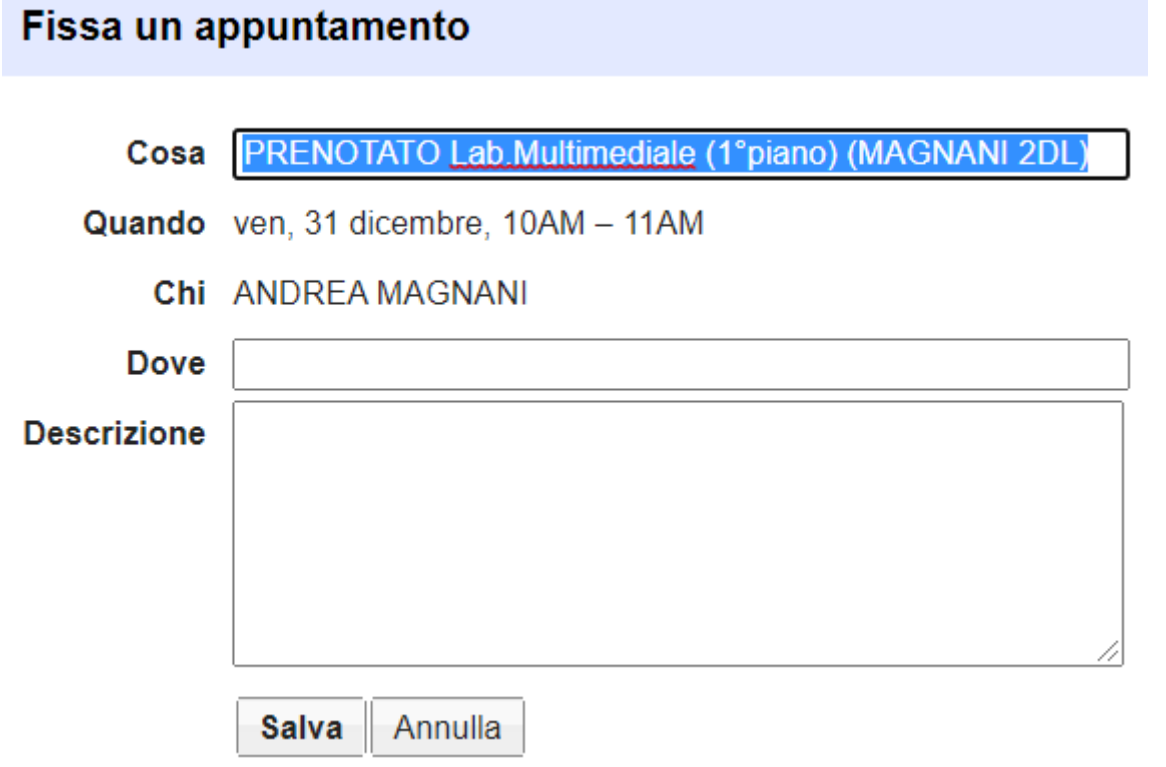

**4.** Si dovrà cliccare il tasto **SALVA** e la prenotazione sarà così terminata, come mostra la videata successiva:

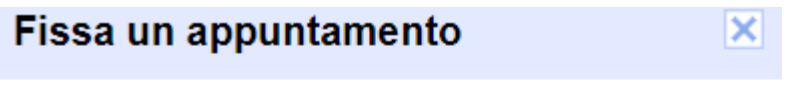

L'appuntamento è stato salvato.<br>Visualizza/modifica in Google Calendar o rimani qui.

**5.** Per disconnettersi, scegliere X in alto a destra. A prenotazione terminata si avrà il seguente feedback:

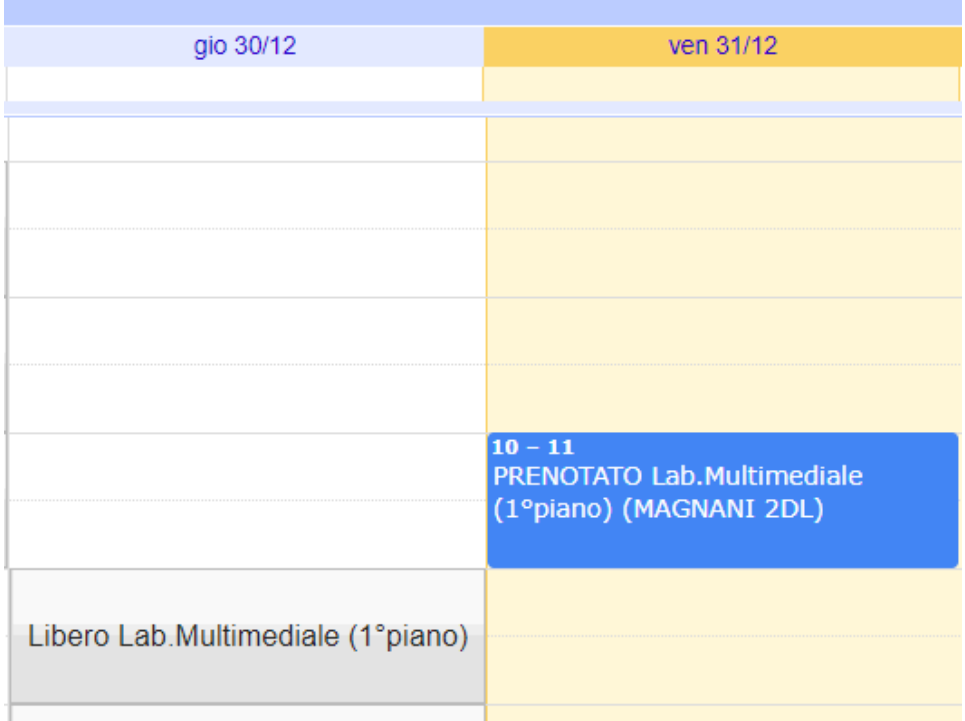

# Eliminazione di una Prenotazione

Nel caso che si volesse eliminare una precedente prenotazione, occorre procedere in questo modo:

**1.** Scegliere in quale ambiente si vuole disdire la prenotazione, scegliendo la rispettiva voce sottostante "visione Prenotazioni ….." (CTRL + click per aprire il collegamento)

[visione Prenotazioni Aula Magna](https://calendar.google.com/calendar/embed?src=c_kssq2vja121d1bu4thhfr0gml0%40group.calendar.google.com&ctz=Europe%2FRome) [visione Prenotazioni Atrio Palestra](https://calendar.google.com/calendar/embed?src=c_00162440898340c4e198770ec4616274254db242815f3982f3c1c2bd5ebd4b7b%40group.calendar.google.com&ctz=Europe%2FRome) [visione Prenotazioni Laboratorio CADLAB](https://calendar.google.com/calendar/embed?src=c_f27f27bc6c9f31a241ef9a24cc3d296a5607379cbbf72c55d2ab38e783c7e44d%40group.calendar.google.com&ctz=Europe%2FRome)

[visione Prenotazioni Laboratorio Tecnologico](https://calendar.google.com/calendar/embed?src=c_0b6em6dla8mlh6kpg65im7s0pc%40group.calendar.google.com&ctz=Europe%2FRome)

[visione Prenotazioni Laboratorio Multimediale](https://calendar.google.com/calendar/embed?src=c_a4mobkrpseqdtkks2kfsdbi210%40group.calendar.google.com&ctz=Europe%2FRome)

[visione Prenotazioni Laboratorio Linguistico](https://calendar.google.com/calendar/embed?src=c_dhedbrf40lhpj8ud9oj0a0ceio%40group.calendar.google.com&ctz=Europe%2FRome)

Se si sceglie ad esempio il Laboratorio Multimediale, comparirà a video la relativa griglia riportante in blu giorni e orari prenotati (si veda la tabella seguente).

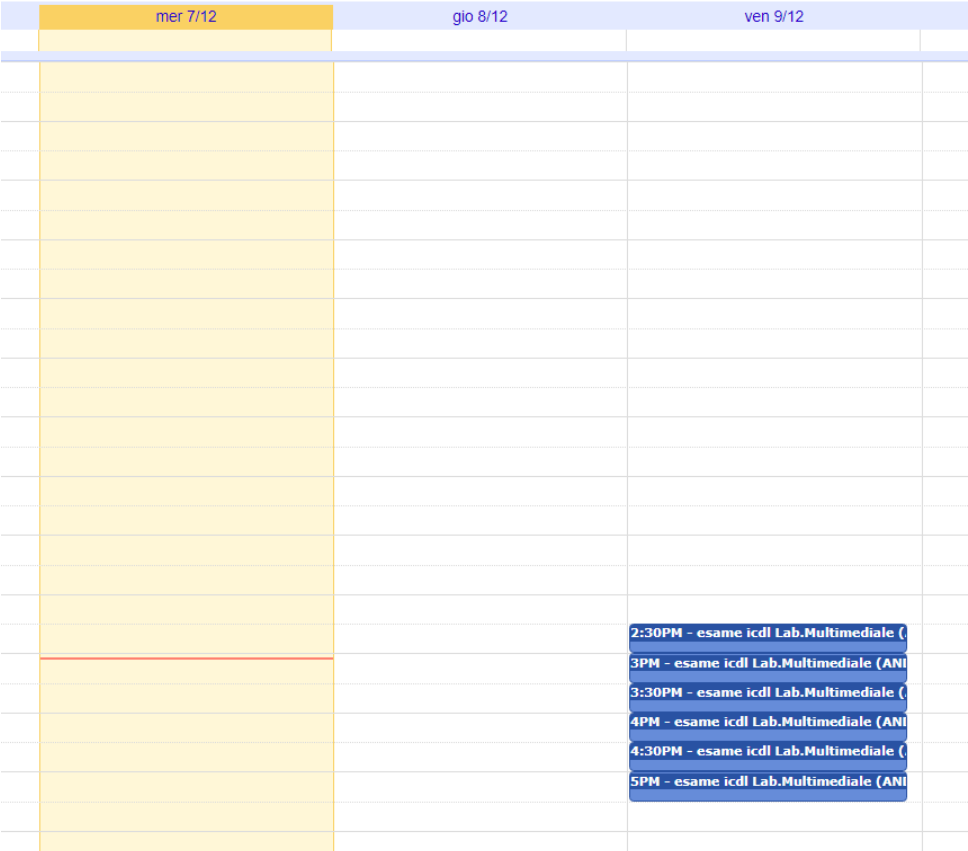

NB. Coloro che vedono un calendario completamente vuoto, occorre che ripetano l'operazione, verificando di essere connesse con la e-mail della scuola (non e-mail personale), cioè quella su cui si era fatta la prenotazione.

**2.** Se si sceglie di disdire nella giornata del 09/12 alle ore 5:00pm, si deve selezionare tale orario e si aprirà una nuova finestra:

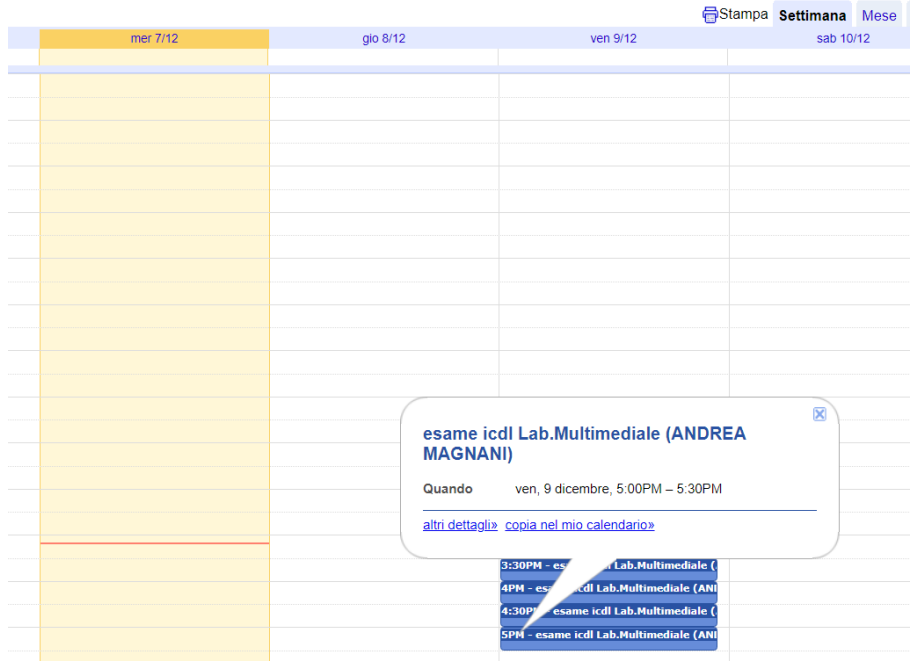

**3.** Cliccando in basso a sinistra su "altri dettagli" il sistema si posizionerà sul rispettivo calendario ed aprirà una videata di questo tipo:

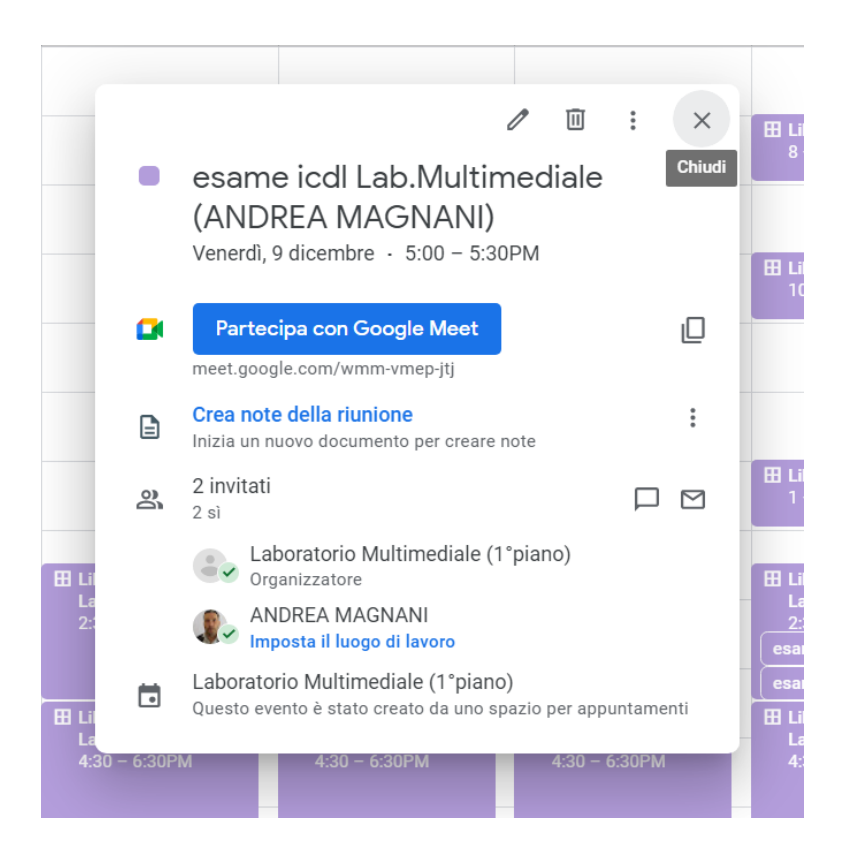

**4.** Cliccare in alto sull'icona del bidone "Elimina evento" x cui si avrà un messaggio:

Inviare un'email di cancellazione agli invitati di Google Calendar?

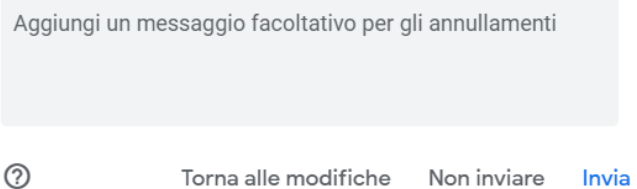

Nel quale basta cliccare su "Non inviare"; così facendo, riaggiornando la visione del calendario precedentemente scelto, ora risulterà eliminata la prenotazione.

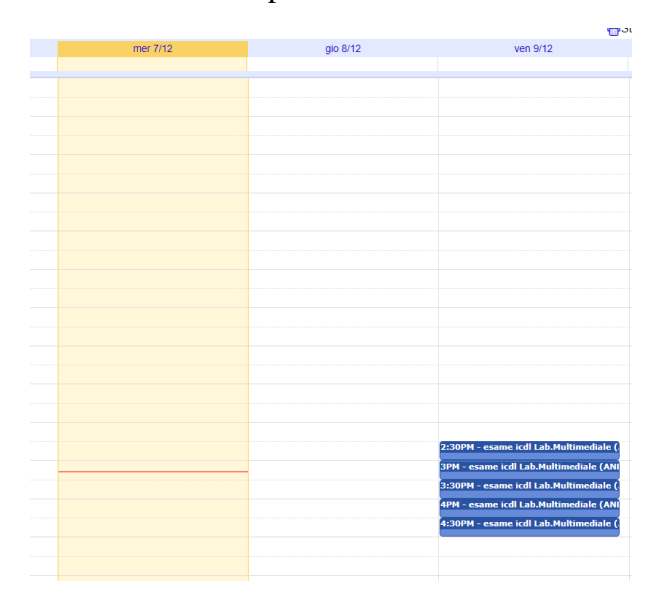